# Bestilling af forplejning i Dankost

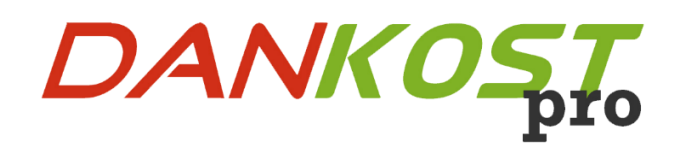

31. januar 2024

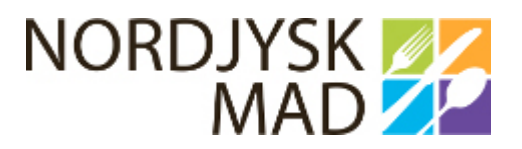

# Indholdsfortegnelse

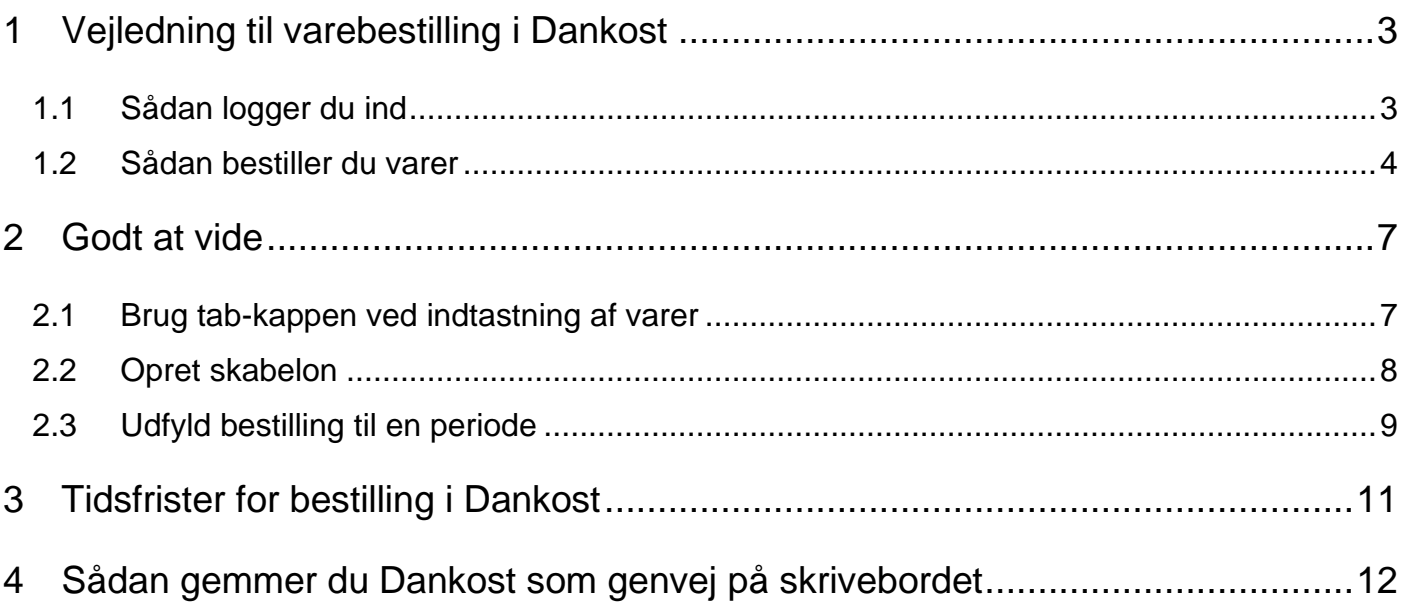

## <span id="page-2-0"></span>**1 Vejledning til varebestilling i Dankost**

#### <span id="page-2-1"></span>**1.1 Sådan logger du ind**

#### **Trin 1**

For at bestille varer via Dankost, skal følgende link bruges:

[https://dankost-afdelingsbestilling.rn.dsdn.dk](https://eur03.safelinks.protection.outlook.com/?url=https%3A%2F%2Fdankost-afdelingsbestilling.rn.dsdn.dk%2F&data=05%7C02%7C%7C533cc9c26494497f4af408dc1da66f51%7C5968b90c51a64f088b4750ffffbe2e4f%7C0%7C0%7C638417847888399510%7CUnknown%7CTWFpbGZsb3d8eyJWIjoiMC4wLjAwMDAiLCJQIjoiV2luMzIiLCJBTiI6Ik1haWwiLCJXVCI6Mn0%3D%7C3000%7C%7C%7C&sdata=FzIoBrQM1Zovx5vgS3cFQIP7HM%2FxmafqB%2BCOLTAnzhk%3D&reserved=0)

Hvis du ønsker at få linket som en genvej på dit skrivebord, skal du se pkt. 4 i denne vejledning

#### **Trin 2**

1. Indtast **brugernavn** og **password**. Indeholder brugernavn eller password bogstaver, skal disse skrives med stort.

#### 2. Tryk derefter "**Login**"

![](_page_2_Picture_68.jpeg)

Bestil varer

#### <span id="page-3-0"></span>**Trin 3**

For at oprette en bestilling klikker du på **"bestil varer"**, som befinder sig øverst, når du er logget ind.

![](_page_3_Picture_3.jpeg)

#### **Trin 4**

- 1. Du bliver mødt af følgende skærmbillede, hvor du kan se uge nr. med dage og datoer, samt bestillingslister koblet på din afdeling.
- 2. Du skal nu vælge den **dag,** du ønsker at bestille til (Leveringsdato). Herefter klikker du på en **bestillingsliste**.

![](_page_3_Picture_66.jpeg)

Du kommer nu ind på bestillingslisten, hvor du kan indtaste det antal, der skal bestilles til på den valgte dag.

Har du ikke behov for at bestille varer, kan du "vinge" boksen af ved "Ingen levering denne dato", så det er muligt for køkkenpersonalet at se, at du har taget stilling til bestillingslisterne på den givende dag.

Når du er færdig, klikker du på "**Godkend**".

![](_page_4_Picture_54.jpeg)

Ordren er nu gennemført. Dette kan ses ud fra det grønne felt, hvor der står "Din ordre er modtaget". Deadline for ændringer er… " samt at låsen for bestillingslisten nu indeholder et flueben.

Læg mærke til, at låsen for "Frost, kaffe og te" ikke er låst. Hvis der er behov for at rette antal på en vare, klikker du på listen, og indtaster rettelserne inden deadline udløber. Modsat hvis låsen er rød, lukket og indeholder et flueben, kan man ikke rette i bestillingen, men blot se, hvad der er bestilt til den valgte dag.

## **Bestil varer**

#### Vælg leveringsdato og bestillingsliste Leveringsdato **Bestillingsliste Deadline** ≪ Uge 6 ≫ Plejecentrene: Ekstra tilkøb 2. feb. 07:00 Mandag 5. feb. Plejecentrene: Fødselsdagsbestilling 2. feb. 07:00 2. feb. 07:00 Mødeforplejning **Tirsdag** 6. feb. . . . . . . . . . . . . . . . . . . . . . . . . . . . Plejecentrene: Frost, kaffe og te 5. feb. 09:30 Onsdag 7. feb. ---------------------8. feb. Torsdag . . . . . . . . . . --------Fredag 9. feb. Lørdag 10. feb. ------------------11. feb. Søndag

#### **Trin 7**

Du fortsætter denne proces til alle bestillingslister er udfyldt.

## <span id="page-6-0"></span>**2 Godt at vide**

#### <span id="page-6-1"></span>**2.1 Brug tab-kappen ved indtastning af varer**

Når du udfylder en bestillingsliste, kan du i stedet for at klikke med musen, bruge tab-knappen:

## Tab  $\equiv$

Klik på det første felt under "mængde". Indtast antal stk. og tryk tab-knappen for at gå videre til næste vare.

![](_page_6_Picture_40.jpeg)

#### <span id="page-7-0"></span>**2.2 Opret skabelon**

#### **Trin 1**

Det er muligt at lave en skabelon, som kan genbruges til bestillinger til andre dage. Når du har indtastet de kostformer, du ønsker mad til, skal du trykke på "Gem som skabelon". Tryk "OK" for at gemme og "Godkend", så er bestillingen gennemført til den valgte dag.

![](_page_7_Picture_3.jpeg)

#### **Trin 2**

På efterfølgende bestillinger af forplejning i samme kategori, trykker du på "Udfyld fra skabelon", og programmet udfylder automatisk på de komponenter, du har valgt at gemme.

![](_page_7_Picture_99.jpeg)

Hvis du senere får brug for at revidere skabelonen, gentager du ovenstående procedure. Vær opmærksom på, at der **ikke automatisk rettes i allerede, oprettede ordrer**. Dette skal du gøre manuelt.

8

#### <span id="page-8-0"></span>**2.3 Udfyld bestilling til en periode**

#### **Trin 1**

Det er muligt at lave bestillinger til flere dage ad gangen i samme kategori (op til 10 dage). Men vær opmærksom på, at I selv skal rette i de bestillinger, hvor deadline ikke er overskredet, hvis der kommer ændringer.

![](_page_8_Picture_3.jpeg)

#### **Trin 2**

I venstre side vælges leveringsperiode (fra og til). Tryk derefter på "Vis":

### **Bestil til periode**

![](_page_8_Picture_90.jpeg)

I højre siden vælger du den bestillingsliste, du ønsker at lave bestilling i og tryk vis:

![](_page_9_Picture_46.jpeg)

#### **Trin 4**

Hvis du har lavet en skabelon, bliver felterne automatisk udfyldt. Det er muligt at tilrette i felterne efterfølgende inden du godkender. Afslut bestillingen ved at tryk på "Gem" nederst på siden.

## **Bestil til periode**

![](_page_9_Picture_47.jpeg)

![](_page_9_Picture_48.jpeg)

 $\sqrt{2}$ 

## <span id="page-10-0"></span>**3 Tidsfrister for bestilling i Dankost**

#### **Kostforplejning, fødselsdagsbestilling og ekstra tilkøb**

**Tirsdag – torsdag:**

Dagen inden kl. 7.00

#### **Fredag og lørdag:**

Torsdag kl. 7.00

#### **Søndag og mandag:**

Fredag kl. 7.00

#### **Frost/kaffe/the/kakaodrik:**

Mandag inden kl. 9.00 – leveres tirsdag

## <span id="page-11-0"></span>**4 Sådan gemmer du Dankost som genvej på skrivebordet**

1. Når du er kommet til login-siden, går du op og klikker på ""øverst til højre i browservindues. 2. Der vil komme en menu med forskellige muligheder. Ved at holde musen over punktet "Apps", vil du få muligheden for at kunne "installere dette websted som en app". Klik på feltet. 3. Der vil komme et nyt vindue frem med mulighed for at "installere" eller "ikke nu". klik på "installer". 4. Et sidste vindue kommer frem, hvor du har flere muligheder. Her klikker du blot "Opret skrivebordsgenvej" efterfulgt af "Tillad". Du har nu en genvej på skrivebordet du kan klikke på og tilgå login-siden til Dankost. 98 Αŷ € ร′่≡ ᇋ ★ m. Ł  $\overline{\mathbb{C}\mathbb{B}}$ ্দি ☜  $\times$ Installér dette websted som en app Appen er installeret Udgiver: ...nkost-afdelingsbestilling.rn.dk Dankost | Log ind Dankost | Log ind er blevet installeret Rediger Dette websted kan installeres som et program. Den som en app på din enhed og vil sikkert køre i sit eget vindue. Start åbnes i sit eget fokuserede vindue, og du kan fastgøre det fra menuen Start, Windows den til proceslinjen for at få hurtig adgang. proceslinje eller skrivebordet i Windows. **Installer** Ikke nu Tillad denne app at Fastgør til proceslinjen Fastgør til Start Opret Skrivebordsgenvej Start automatisk ved logon på enhed **Tillad Tillad ikke**